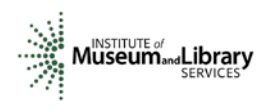

# **Reviewer Instructions Museums for America Panel Review**

# **What to Expect**

- You will access the applications assigned to you by clicking on a link provided in an email message from your IMLS primary contact.
- You will enter one whole-number score and one set of comments for each application through the IMLS Online Reviewer System.
- Museums for America (MFA) panel review uses a scale of 1 (low) to 5 (high).
- You must write a constructive and substantive comment of between 30 and 2000 characters in length for each criterion—Goals, Implementation, and Results—and for summary remarks in Application Overview.
- You should address your comments to the applicant, not to IMLS.
- Your comments and the numeric score you provide for the application should align with each other.

# **Step-by-Step Instructions**

### **1. Verify Access to Applications**

Use the link provided to you in an email message from your IMLS primary contact to access the entire group of applications that your panel will review along with the field review comments and scores for each application. **The same email message included a list of applications assigned specifically to you.** Save at least the applications assigned to you (and more if you wish) and associated field reviews to your computer in a secure place that is not accessible to others. Call or email your IMLS primary contact immediately if any applications are missing or if you cannot open them.

**Confidentiality in IMLS Peer Review:** The information contained in grant applications is strictly confidential. Do not discuss or reveal names, institutions' project activities, or any other information contained in the applications.

### **2. Verify Access to the IMLS Online Reviewer System**

Use the following link to verify that you have access to the IMLS Online Reviewer System:

<https://www.imls.gov/grants/become-reviewer/reviewer-resources/museum-reviewer-resources>

Then scroll to the bottom of the page to "Review Online," and click on the link to access the Online Reviewer System Login.

To log in, enter the email address you have on file with IMLS, and use the default password: **password**. An **E-Review Security Screen** will appear. Read this page and click **OK.** Next, create a user account and establish your own password.

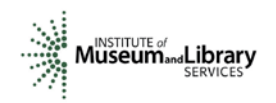

**Technology Issues** (See also the Appendix of this document.)

**Browsers**: Microsoft Internet Explorer® is the only reliable Web browser that will successfully work with the IMLS Online Reviewer System. Unfortunately, the system is not fully compatible with Mac or Microsoft Vista operating systems nor with browsers such as Mozilla Firefox, Apple Safari, Camino, or Opera.

**Compatibility View Settings:** If you are using Internet Explorer® and experience difficulty in viewing the text in the IMLS Online Reviewer System, try adding [www.imls.gov](http://www.imls.gov/) to Compatibility Views under "Tools."

**Passwords:** There is no need to remember or rediscover a password you may have created in prior years. We reset all passwords for the IMLS Online Reviewer System to the default at the end of each review cycle, and so all reviewers must use the default to establish new accounts. If at any time during the review process you forget the password you created, call or email your IMLS primary contact to reset your password to the default.

#### **3. Assess Potential Conflicts of Interest**

After you have created a new password, click **REVIEW GROUPS,** and your review assignment will appear. To access the list of applications assigned to you, click **VIEW**.

Read through your list of applications again to see if there are any potential conflicts of interest. Please see ["Complying with Ethical Obligations and Avoiding Conflicts of Interest."](https://www.imls.gov/sites/default/files/pages/attachments/7607/2017omsreviewersethicscoi.pdf)

**CAUTION:** Depending on your computer's operating system and/or the browser you use, you *may* see a screen with a column labeled "Conflicts" with a checkable box by each application. **Do not check any of these boxes** as doing so will disable access to the system and make it impossible for others in your review group to do their work. Instead, call or email your IMLS primary contact immediately if you have a conflict, or what may appear to be a conflict.

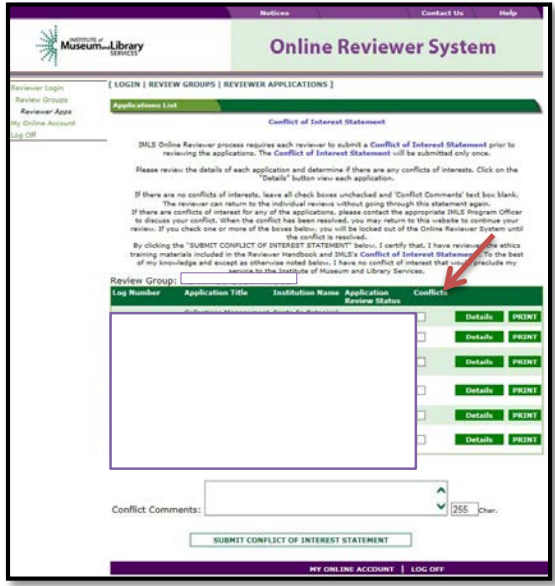

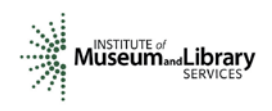

If you have no conflicts of interest with any of the applicants on the list, click **SUBMIT CONFLICT OF INTEREST STATEMENT** at the bottom of page.

#### **4. Read Applications**

Revisit the MFA Notice of Funding Opportunity at [https://www.imls.gov/nofo/museums](https://www.imls.gov/nofo/museums-america-fy17-notice-funding-opportunity)[america-fy17-notice-funding-opportunity](https://www.imls.gov/nofo/museums-america-fy17-notice-funding-opportunity) . Then read the applications assigned to you, keeping in mind the three panel review criteria: **Goals, Implementation,** and **Results**. You will not need to reference each bullet point in your comments, but these questions should guide your thinking about the strengths and weaknesses of each application. Choose the project category below in which you are reviewing applications to access the review criteria as a separate document –

[Learning Experiences](https://www.imls.gov/sites/default/files/2017omsreviewers_mfapanelcriteriale.pdf) **[Community Anchors](https://www.imls.gov/sites/default/files/2017omsreviewers_mfapanelcriteriaca.pdf)** [Collections Stewardship](https://www.imls.gov/sites/default/files/2017omsreviewers_mfapanelcriteriacs.pdf)

You may want to print this information to keep handy as you read your applications.

#### *About Performance Measurement*

On the Program Information Sheet (Section 4), applicants were required to select at least one pre-determined performance goal that reflects a measurable change or outcome they intend their project to achieve. For those projects in the **Learning Experiences** and **Community Anchors** categories, applicants were then required to select one or more specific performance measure statements associated with specific information that they will be required to collect during the grant period and report at the end of their projects. These pre-determined performance goals statements will help IMLS document the collective achievements of the projects we fund, and they may be found here: [https://www.imls.gov/performance-measure-statements-and-information-learning-and](https://www.imls.gov/performance-measure-statements-and-information-learning-and-community-projects)[community-projects.](https://www.imls.gov/performance-measure-statements-and-information-learning-and-community-projects) For projects in the **Collections Stewardship** category, applicants were asked to write their own performance measurement statements to reflect what success will look like upon the completion of their projects. Elements that you as a reviewer will evaluate in the Project Results section of each application relate directly to performance goal(s) and performance measure statement(s).

#### **5. Draft Comments**

You must write a constructive and substantive comment for each of three criteria for each application you review. All three criteria have equal weight and are equally important in identifying the overall strengths and weaknesses of an application.

To organize notes for writing your comments, you may use the "Panel Review Notes Template" to record notes that will help you prepare your review comments. Your final review comments should be written in complete sentences and constitute strong, coherent,

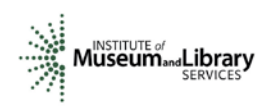

constructive, and substantive assessments of the application. As you think about the review criteria, be sure to consider all the required components of the application as well as relevant Supporting Documents as resources for your evaluation. Draft your comments using a word-processing program for later copying and pasting into the IMLS Online Reviewer System. Remember that each comment must be between 30 and 2000 characters long.

When drafting your comments …

- use your professional knowledge and experience to assess the information objectively;
- judge the application on its own merits, and do not base your evaluation on any prior knowledge of an institution; and
- if you question the accuracy of any information, call us—not the applicant—to discuss it.

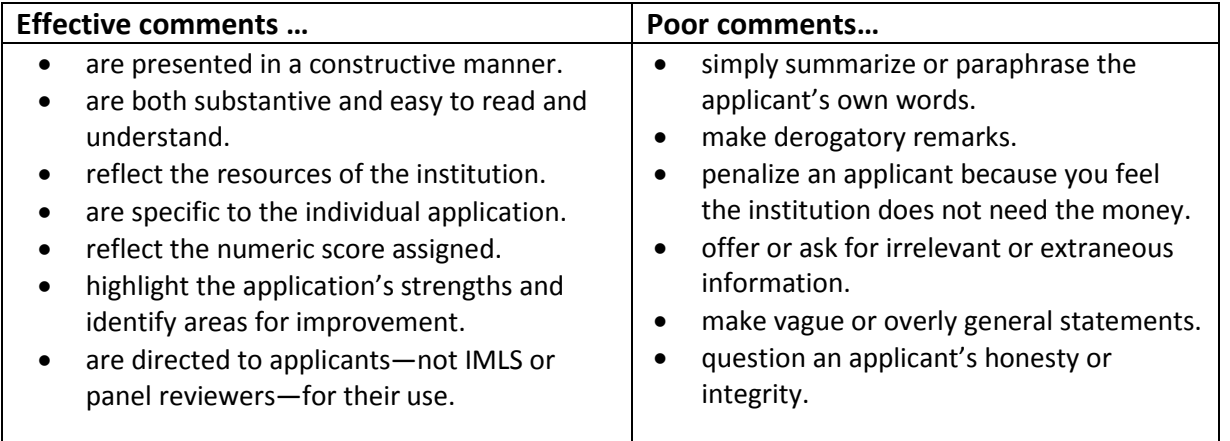

*Make sure your comments justify the scores you provide. A highly complementary comment does not "remove the sting" of a low score, and a negative comment does not "even out" a high one. Comments and scores must complement each other and make sense as a whole.*

Below are some examples of **effective** panel reviewer comments:

![](_page_3_Picture_220.jpeg)

![](_page_4_Picture_0.jpeg)

"Your museum is making good strides in accomplishing the goals identified in your strategic plan by creating new exhibits and a suite of programs to offer with them. It is not clear, however, that your efforts are audience-focused rather than stafffocused. Focus groups, interest surveys, or similar information gathering among your target audience might be helpful." *Comment correlates with a score of 3 and makes implementable suggestions for improving the project.*

![](_page_4_Picture_202.jpeg)

![](_page_5_Picture_0.jpeg)

![](_page_5_Picture_172.jpeg)

In contrast, below are some examples of **poor** panel reviewer comments:

![](_page_5_Picture_173.jpeg)

![](_page_6_Picture_0.jpeg)

The chart below summarizes the most frequently asked questions from MFA reviewers:

![](_page_6_Picture_156.jpeg)

### **6. Assign Scores**

Assign a single preliminary score to each application. Use a scale of 1 to 5, as described below.

![](_page_6_Picture_157.jpeg)

#### **7. Review Your Work**

Review your draft comments and preliminary scores. A review with a missing score or even one missing comment cannot be accepted by the IMLS Online Reviewer System. Adjust your scores, if necessary, to reflect more accurately your written evaluation. Scores should support comments, and comments should justify scores.

![](_page_7_Picture_0.jpeg)

#### **8. Enter Your Scores and Comments**

Return to the IMLS Online Reviewer System at

<https://www.imls.gov/grants/become-reviewer/reviewer-resources/museum-reviewer-resources>

Then scroll to the bottom of the page to "Review Online," and click on the link to access the Online Reviewer System Login.

Log in with the email address you have on file with IMLS and the password you created in Step 2. Go to your list of assigned applications and click **REVIEW** beside any of them to begin.

Copy and paste your comments into the appropriate blue blocks for each section of the narrative for each application. Be sure to save each comment by clicking **SAVE** at the bottom of the page before you move on to the next one. After entering comments for all three review criteria, go to the **Application Overview** section and choose a numeric score between 1 and 5 from the **SCORE** dropdown menu. You must enter a summary comment in this section for the system to accept your score. Use the controls on the side or top of the screen to navigate between sections.

**NOTE:** "Funding Priorities Addressed" is not relevant. You may simply ignore the radio button.

Once you have completed assigning a score and providing comments for each application assigned to you, print a copy of each completed review to keep for your files. Then click on **I AM READY TO SUBMIT THIS REVIEW TO IMLS** to send all your work to IMLS. At this point, you will not be able to re-enter the IMLS Online Reviewer System unless you notify your IMLS primary contact.

*For all questions about reviewing, either technical or programmatic, please call or email your IMLS primary contact directly.*

#### **9. Manage Your Copies**

Keep your applications and a copy of each review sheet until **September 30, 2017,** in case there are questions from IMLS staff. Continue to maintain confidentiality of all applications that you review by keeping electronic and paper copies in a secure place. After September 30, 2017, destroy the applications and the review sheets.

![](_page_8_Picture_0.jpeg)

# **Appendix: Online Reviewer System Troubleshooting**

When using certain browsers, including versions of Internet Explorer, Chrome, Safari, or Opera, you may see text displayed in the Online Reviewer System superimposed on top of buttons or menus, making the buttons difficult or impossible to click. It may look like this:

![](_page_8_Picture_43.jpeg)

If you use **Internet Explorer (IE) with Compatibility View (or Compatibility Mode) enabled,** you may resolve this issue with the following steps:

1. Locate the Settings menu in the top right corner of the browser window and select Compatibility View settings.

![](_page_8_Picture_44.jpeg)

![](_page_9_Picture_0.jpeg)

2. Type "imls.gov" in the **Add this website:** dialogue box, then click **Add**.

![](_page_9_Picture_34.jpeg)

If you are using another version of IE, please refer to the help documentation for your version, or contact IMLS for assistance.

When you submit your comments and scores you may encounter the following error message:

![](_page_9_Picture_35.jpeg)

**Don't worry. IMLS will have received your scores and comments if you receive this message.**